# **คู่มือขั้นตอนการเข้าประชุมทางไกล ผ่านโปรแกรม Zoom Conference**

ติดตั้งโปรแกรม Zoom Conference บน Smart Phone

1. ดาวน์โหลดโปรแกรม สำหรับระบบปฏิบัติการ IOS

[https://itunes.apple.com/th/app/zoom-cloud-meetings/id](https://itunes.apple.com/th/app/zoom-cloud-meetings/id546505307)546505307

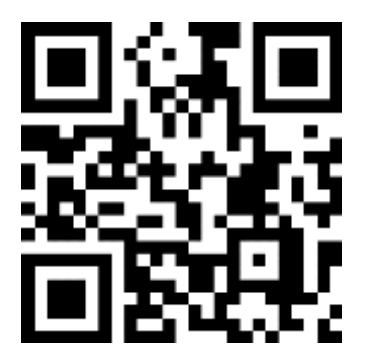

2. ดาวน์โหลดโปรแกรม สำหรับระบบปฏิบัติการ Android

<https://play.google.com/store/apps/details?id=us.zoom.videomeetings>

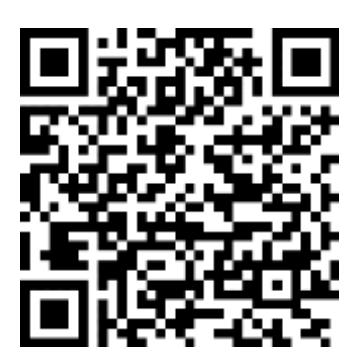

## **การเตรียมความพร้อมก่อนการใช้งานแอพพลิเคชั่น Zoom สำหรับมือถือ**

 $1.$  หลังจากติดตั้งโปรแกรมเสร็จ ให้ผู้ใช้เข้าโปรแกรม Zoom จากนั้นคลิกปุ่มตั้งค่า $\boxed{\mathfrak{G}}$ 

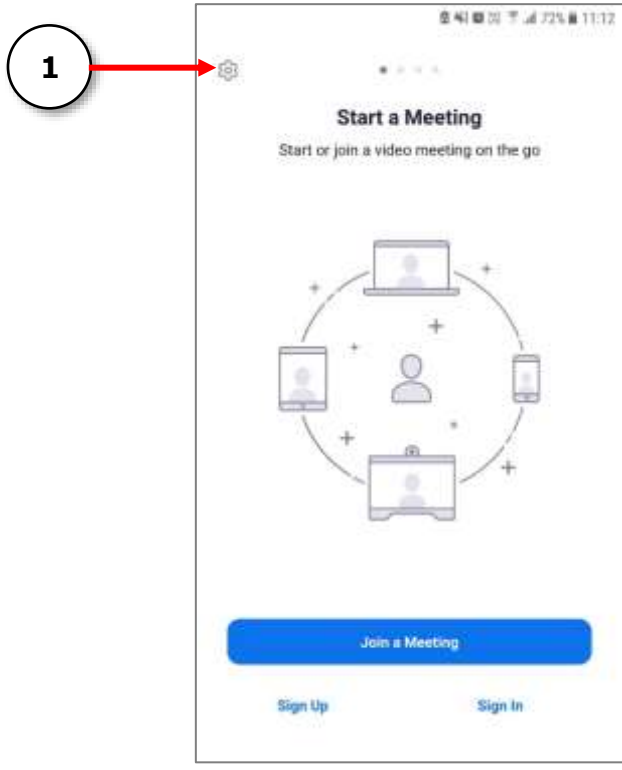

2. จากนั้นเลือกเมนู Meeting

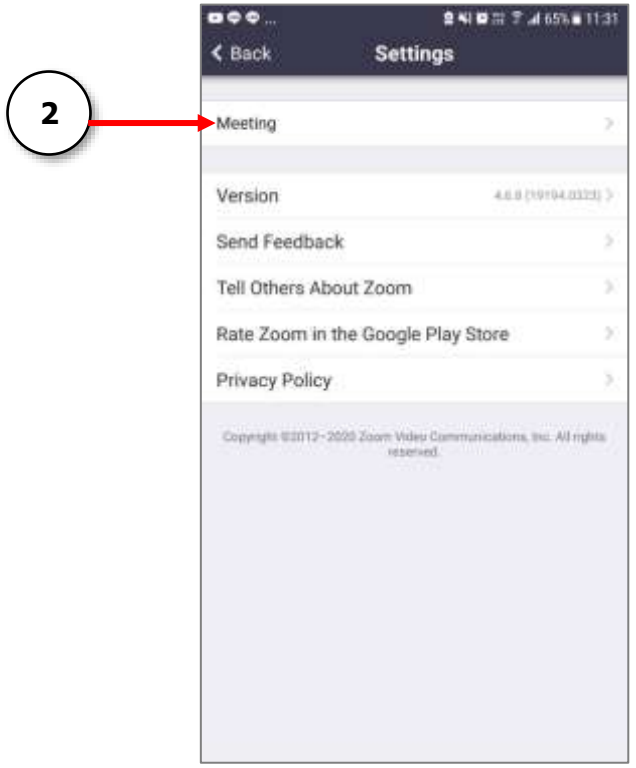

3. ตั้งค่าโปรแกรมให้เชื่อมต่ออุปกรณ์เสียงในตัวเครื่องอัตโนมัติโดยเลือกที่เมนู"Auto-Connect to Audio"

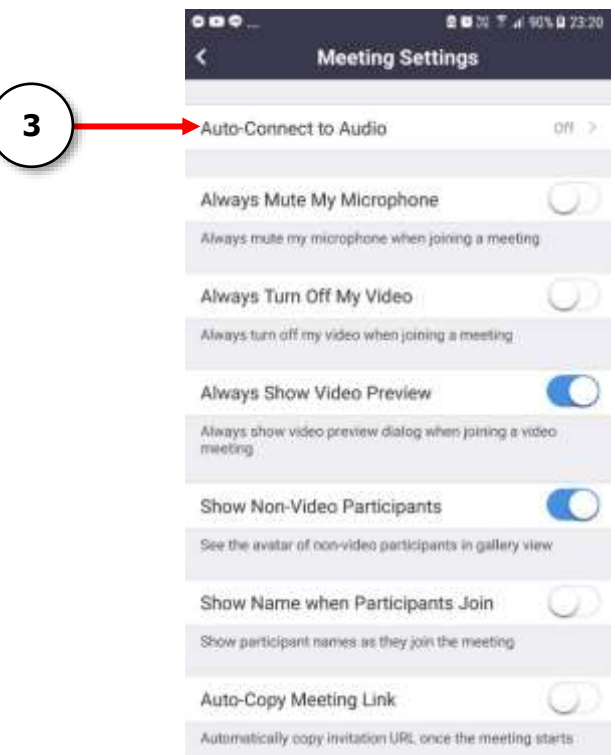

4. เลือกที่ "Use Internet"

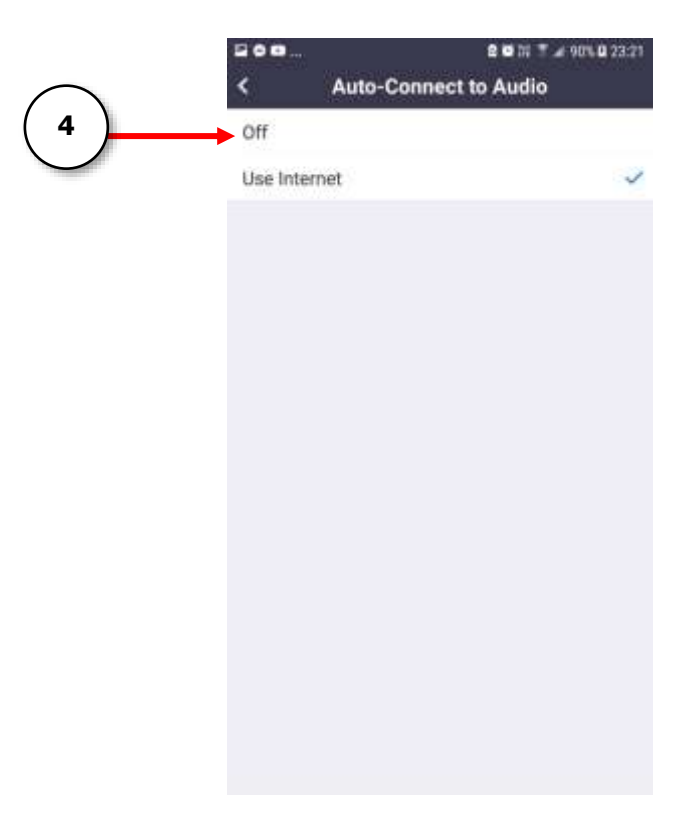

5. ตั้งค่าโปรแกรมให้ทำการปิดไมโครโฟนทุกครั้งเมื่อมีการเชื่อมต่อห้องประชุม เพื่อต้องกันเสียง รบกวนในห้องประชุม **(เลื่อนแถบปุ่มให้เป็นสีน้ำเงิน)**

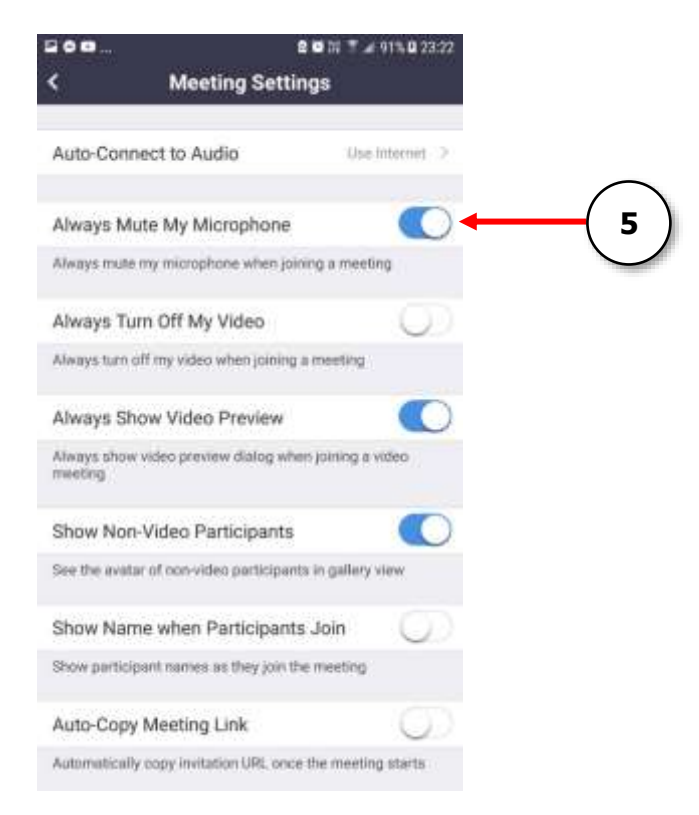

6. ตั้งค่าโปรแกรมให้ทำการเปิดกล้องหน้าของมือถือทุกครั้งเมื่อมีการเชื่อมต่อห้องประชุม **(เลื่อน แถบปุ่มให้เป็นสีเทา)**

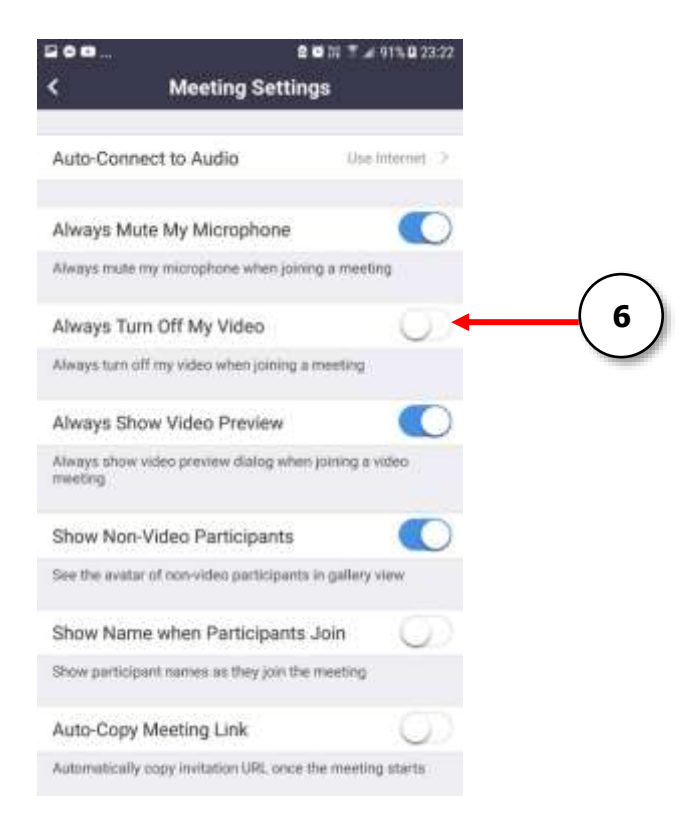

## **การเข้าใช้งานแอพพลิเคชั่น Zoom สำหรับผู้ใช้ทั่วไป**

1. หลังจากติดตั้งโปรแกรมเสร็จ ให้ผู้ใช้เข้าโปรแกรม Zoom จากนั้นคลิกปุ่ม Join a Meeting

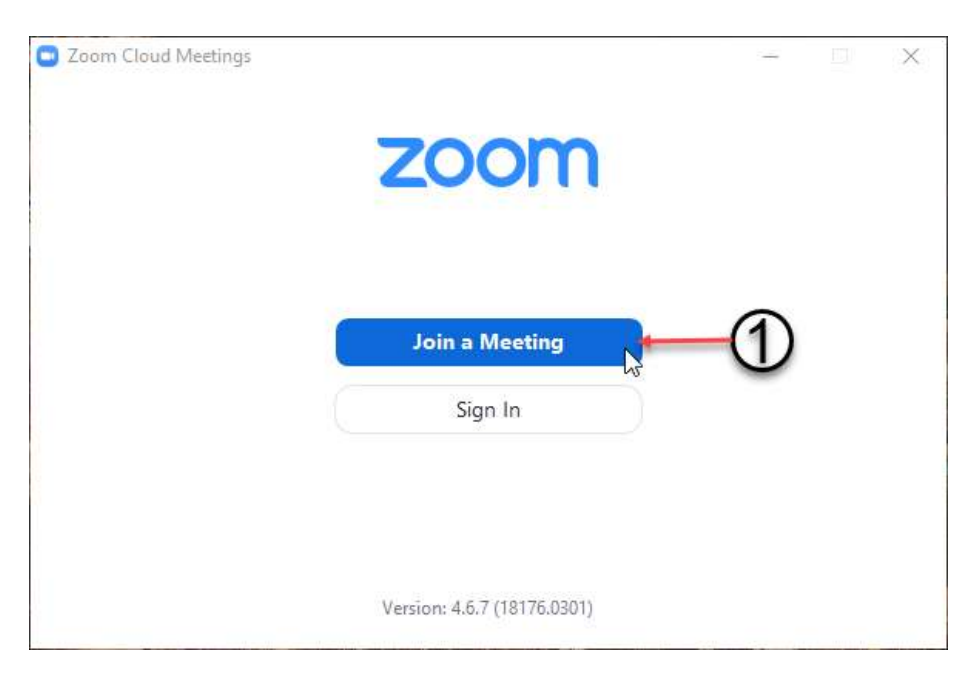

2. ทำการระบุเลขรหัสของห้องประชุม จากนั้นคลิกปุ่ม Join

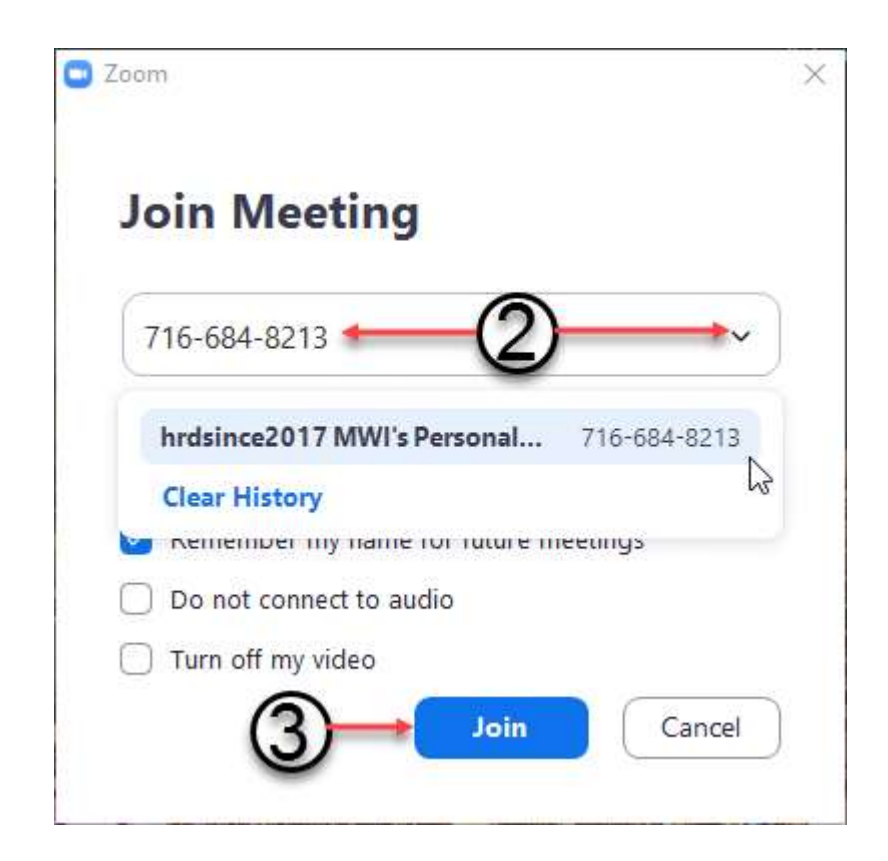

3. คลิกปุ่ม Join with Computer Audio เพียงเท่านี้ผู้ใช้ก็สามารถเข้าห้องประชุมได้

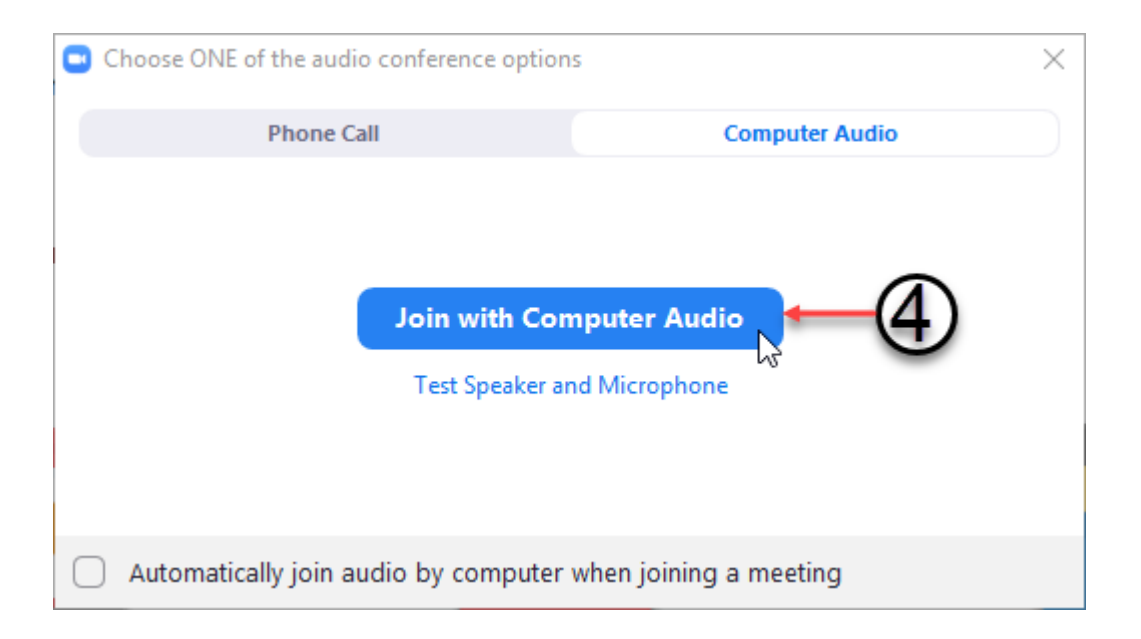

## **การเข้าใช้งานเมนูต่างๆ ของแอพพลิเคชั่น Zoom สำหรับผู้ใช้ทั่วไป**

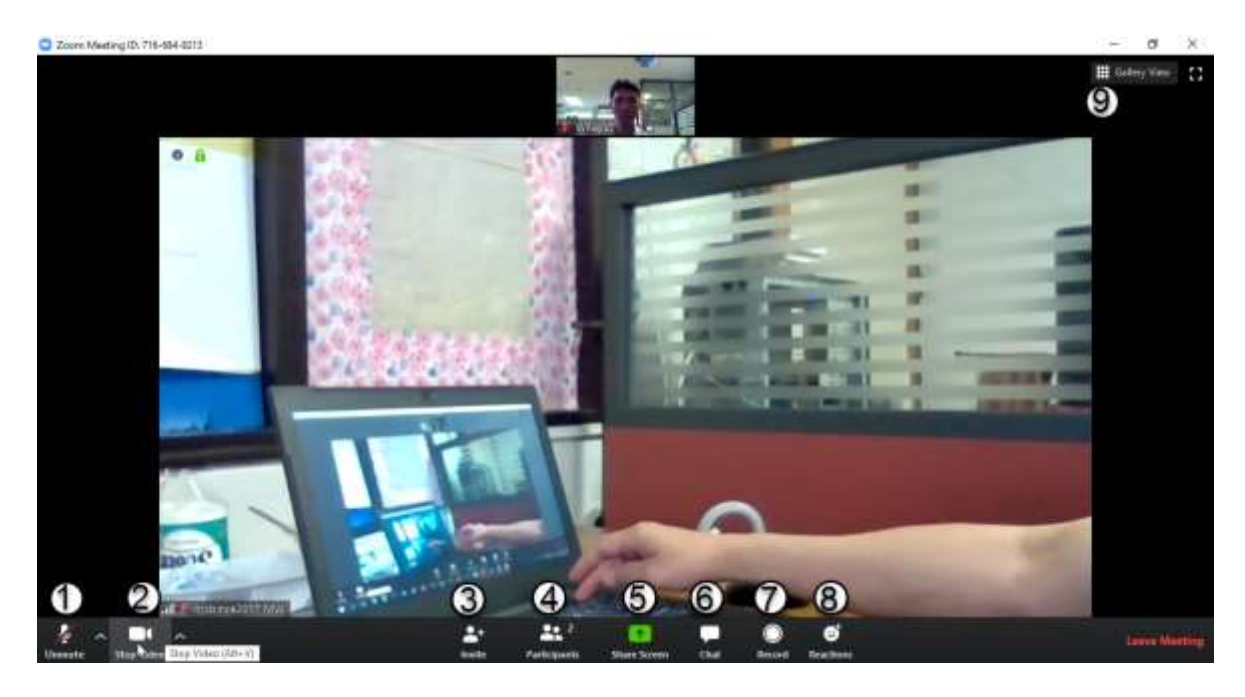

#### เมนูใช้การใช้งานแอพพลิเคชั่น Zoom

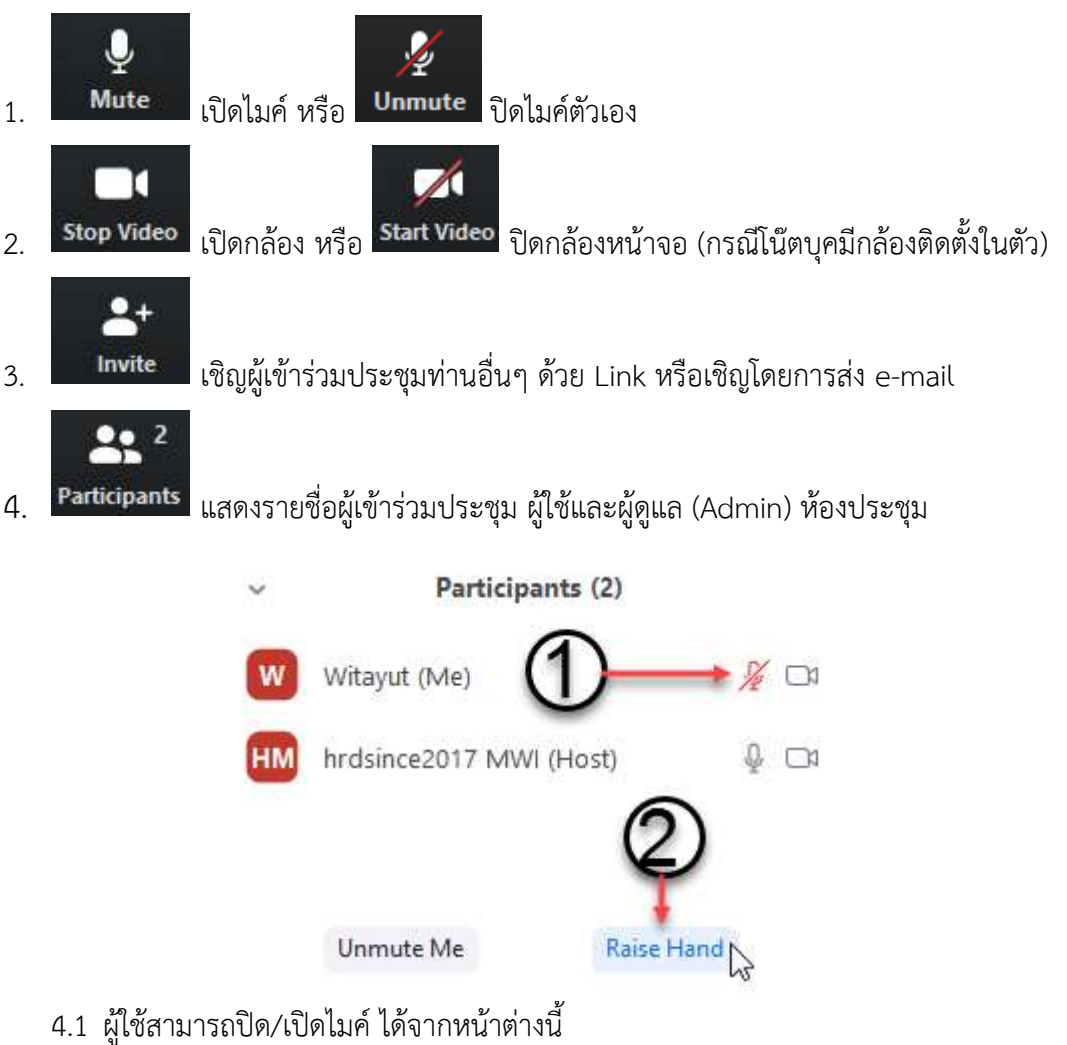

4.2 คลิกปุ่ม Raise Hand เมื่อต้องการแสดงความคิดเห็น

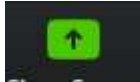

5. ใช้เมื่อต้องการแชร์หน้าจอที่เปิดอยู่ในขณะนั้น ให้ผู้เข้าร่วมประชุมได้ชม

5.1 คลิกเลือกรูปแบบการแชร์

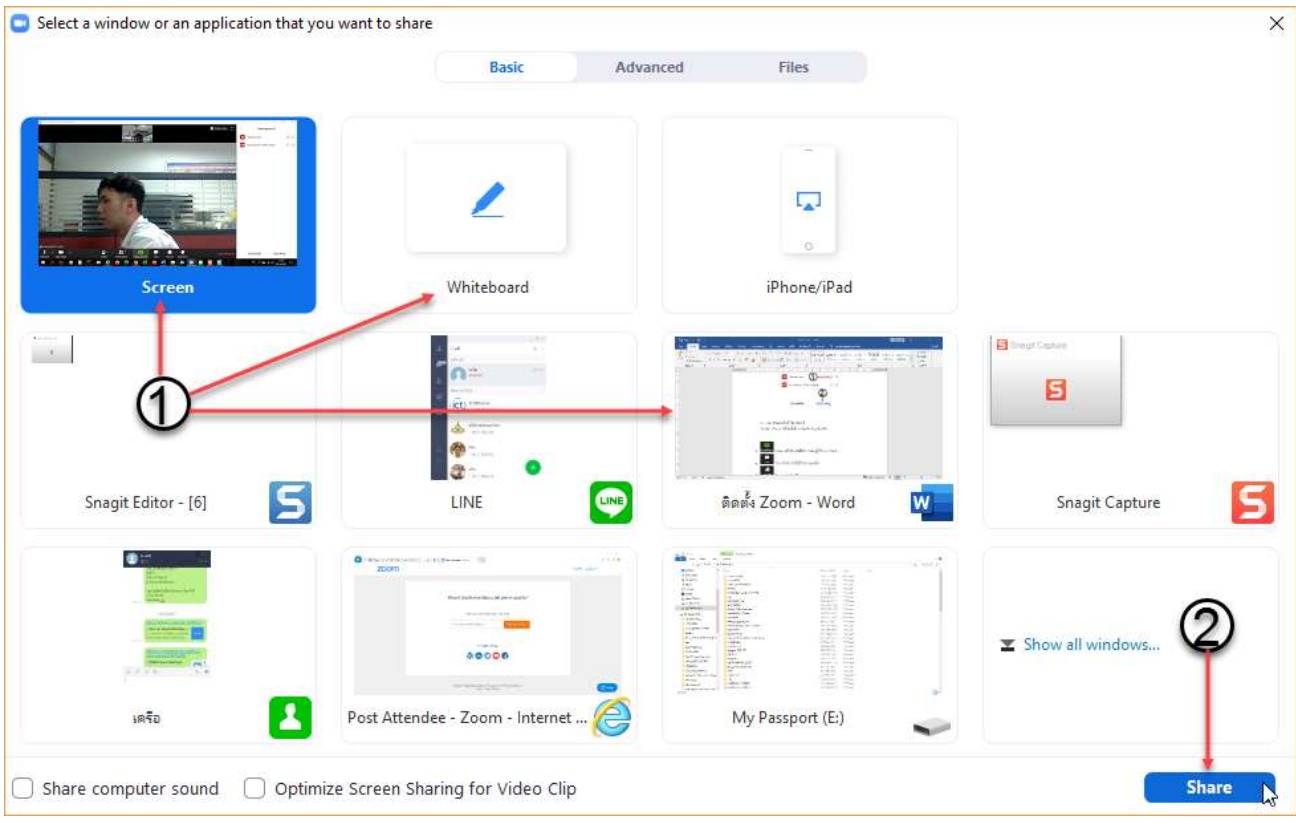

Screen คือการแชร์ ทุกอย่างที่อยู่บนหน้าจอ หรือโปรแกรมที่เราเปิดใช้งานอยู่ในขณะนั้น เช่น โปรแกรม Office Line Bowser ต่างๆ

Whiteboard คือ การสร้างกระดานขึ้นมาเพื่อเขียน เหมาะสำหรับการเรียนการสอนที่ต้องอธิบายด้วยการ เขียน

5.2 ยกเลิกการแชร์โดยเลื่อนเมาส์ไปยังด้านบนจอภาพ แล้วคลิกปุ่ม Stop Share

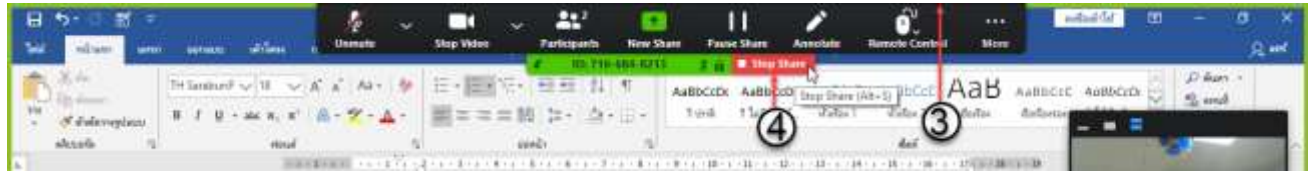

6. ใช้ในการสนทนากับผู้เข้าร่วมประชุมอื่น

U

6.1 คลิกเลือกว่าต้องการส่งไฟล์ให้ทุกคนหรือว่าเลือกเฉพาะบางคน

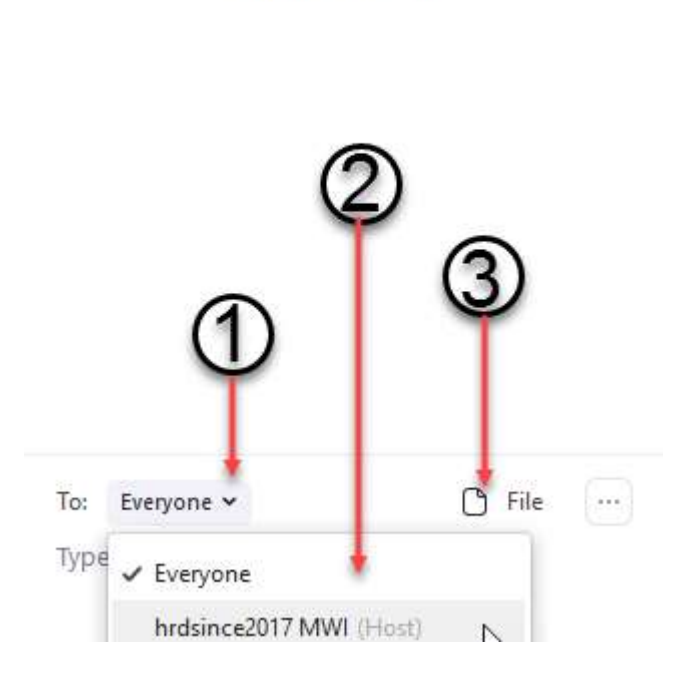

Zoom Group Chat

6.2 เลือกรูปแบบการส่งไฟล์

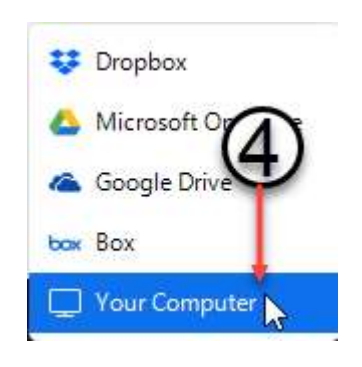

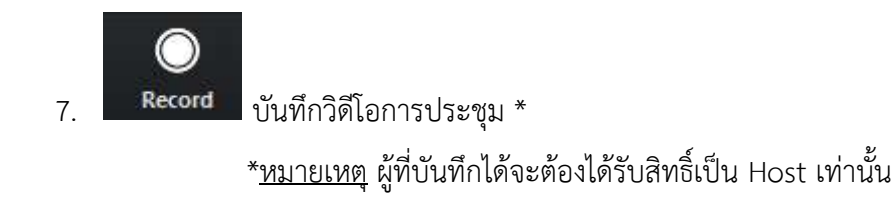

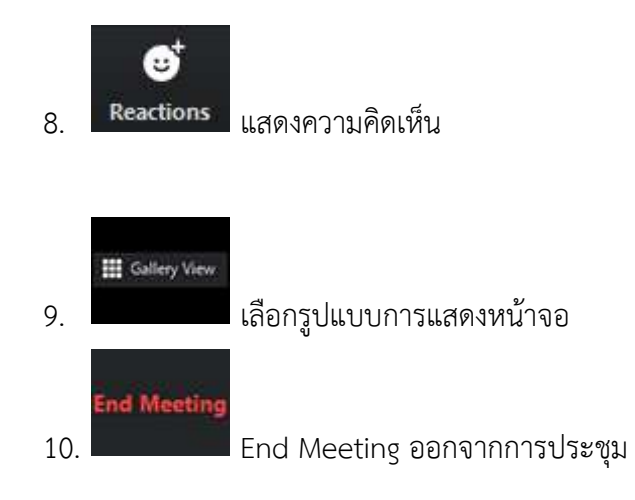

\*\*หมายเหตุ\*\*

การใช้งาน Zoom ที่ยังไม่ได้ชำระเงิน (Free Version) จะสามารถเข้าร่วมประชุมได้นาน 40 นาที หลังจากนั้นระบบจะตัดออกจากห้องประชุม โดยระบบจะให้ผู้ใช้สามารถเชื่อมต่อห้องประชุมได้อีกครั้งโดย อัตโนมัติ

## **การเข้าใช้งานแอพพลิเคชั่น Zoom สำหรับ Admin**

1. หลังจากติดตั้งเสร็จ จะได้โปรแกรมดังรูป กดปุ่ม Sign In

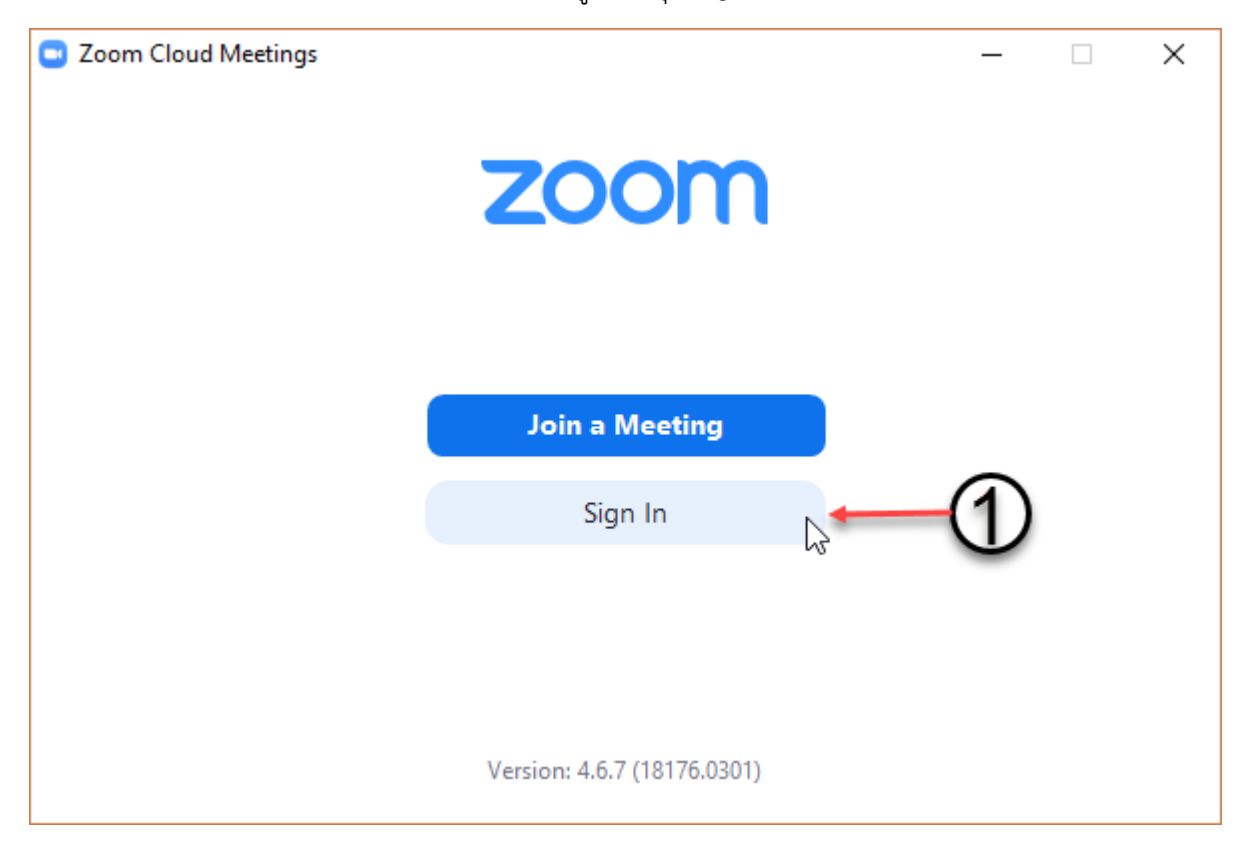

2. เข้าระบบด้วย User และ Password ที่สมัคร

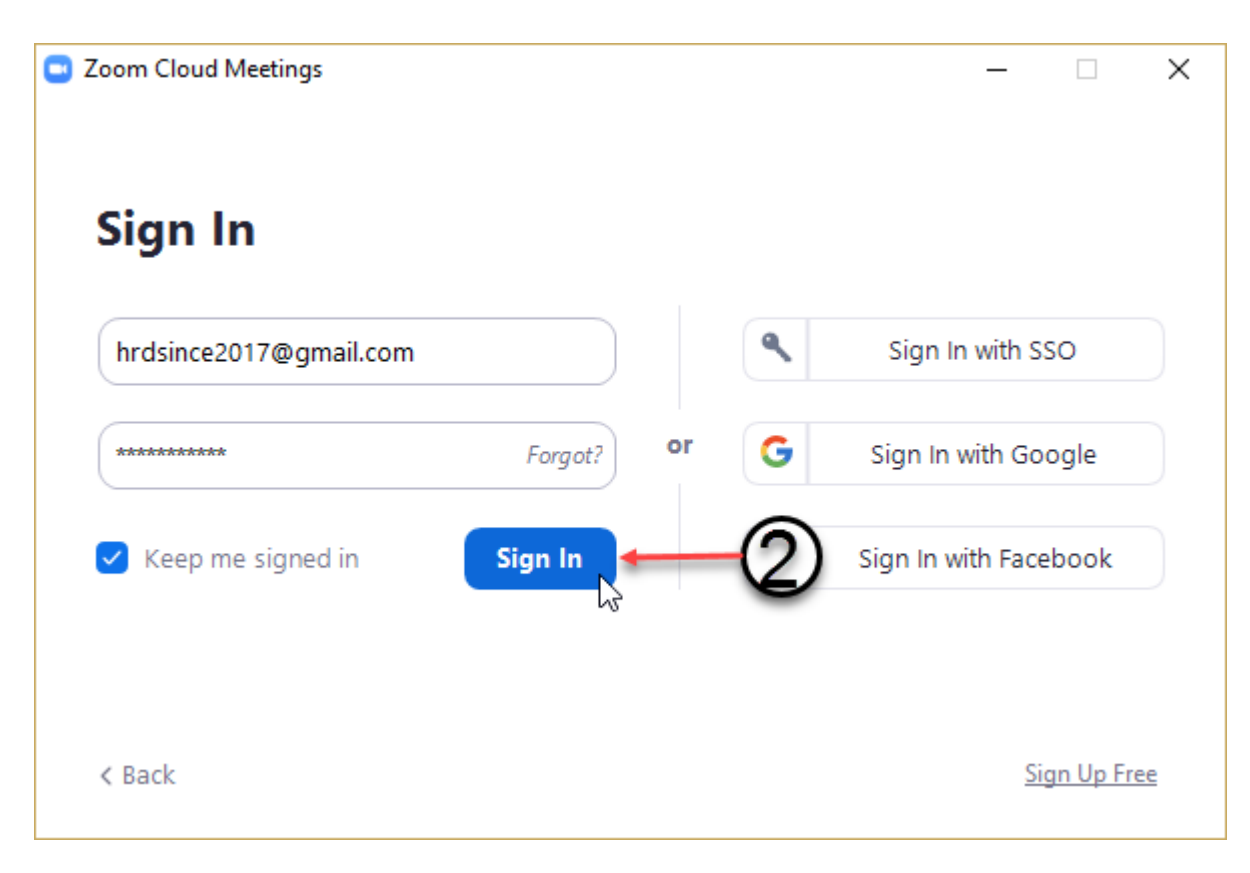

3. เริ่มเปิดห้องประชุมด้วยการกดปุ่ม Start

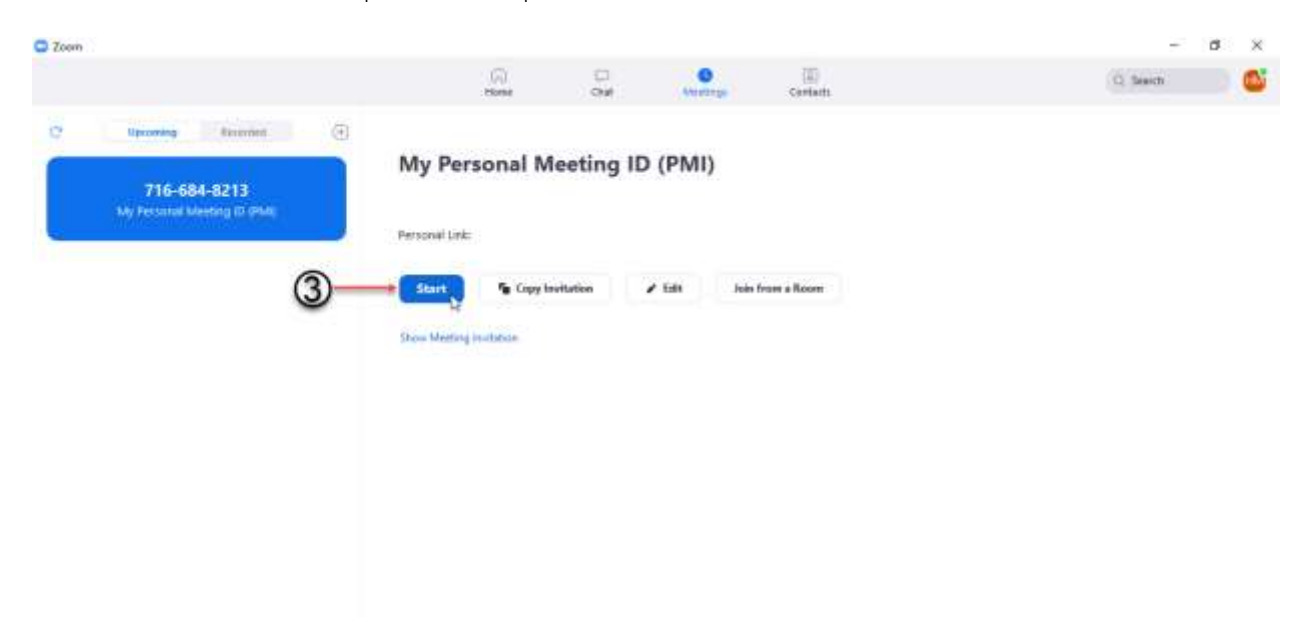

4. คัดลอก URL เพื่อส่งให้กับผู้ที่ต้องการประชุมห้องนี้

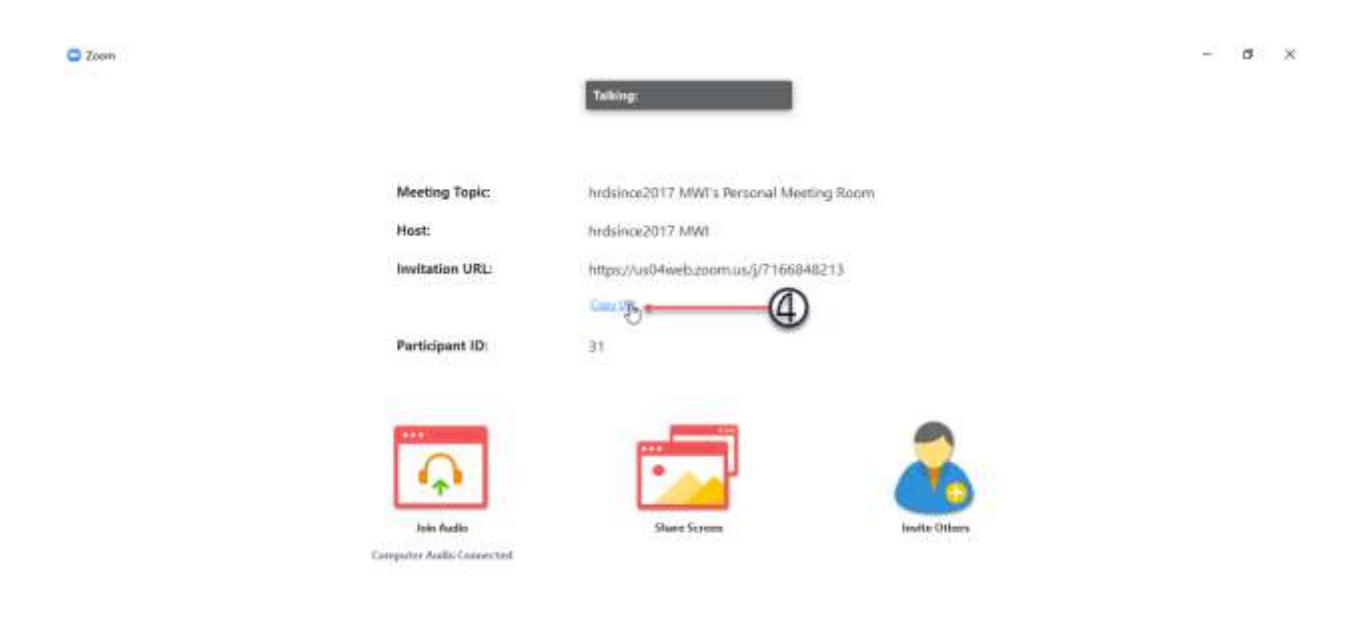

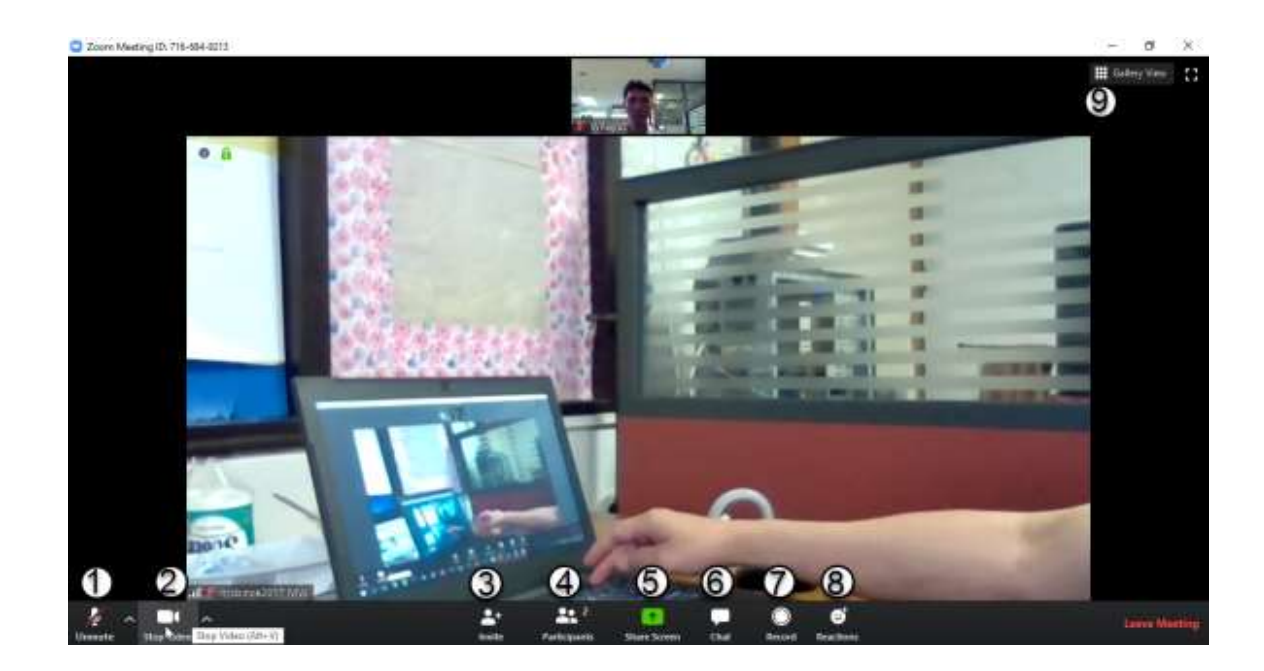

## เมนูใช้การใช้งานแอพพลิเคชั่น Zoom

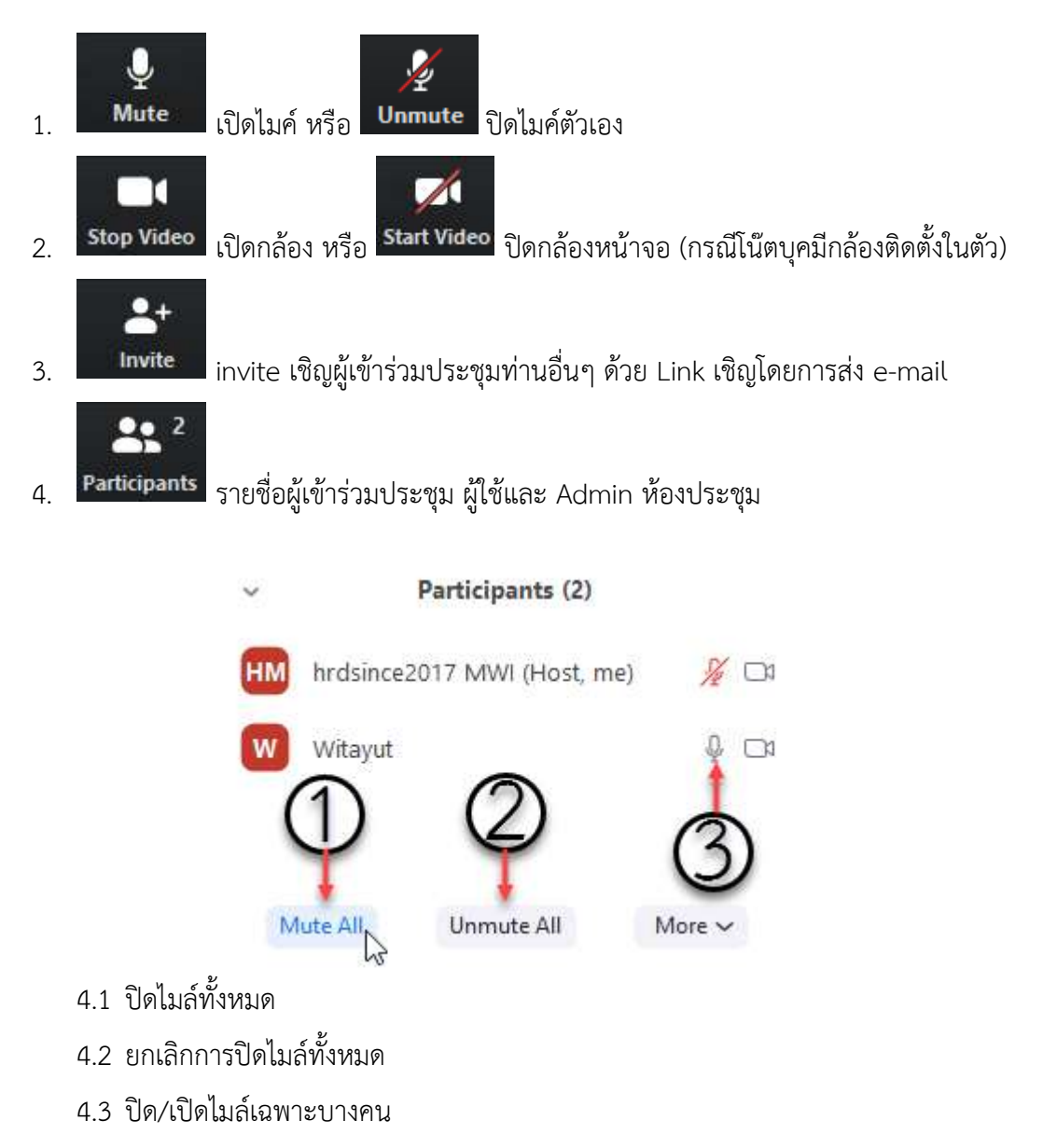

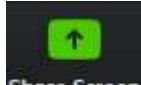

5. Share แชร์หน้าต่างที่เปิดอยู่ในขณะนั้น ให้ผู้เข้าร่วม ประชุม ดู

5.1 คลิกเลือกรูปแบบการแชร์

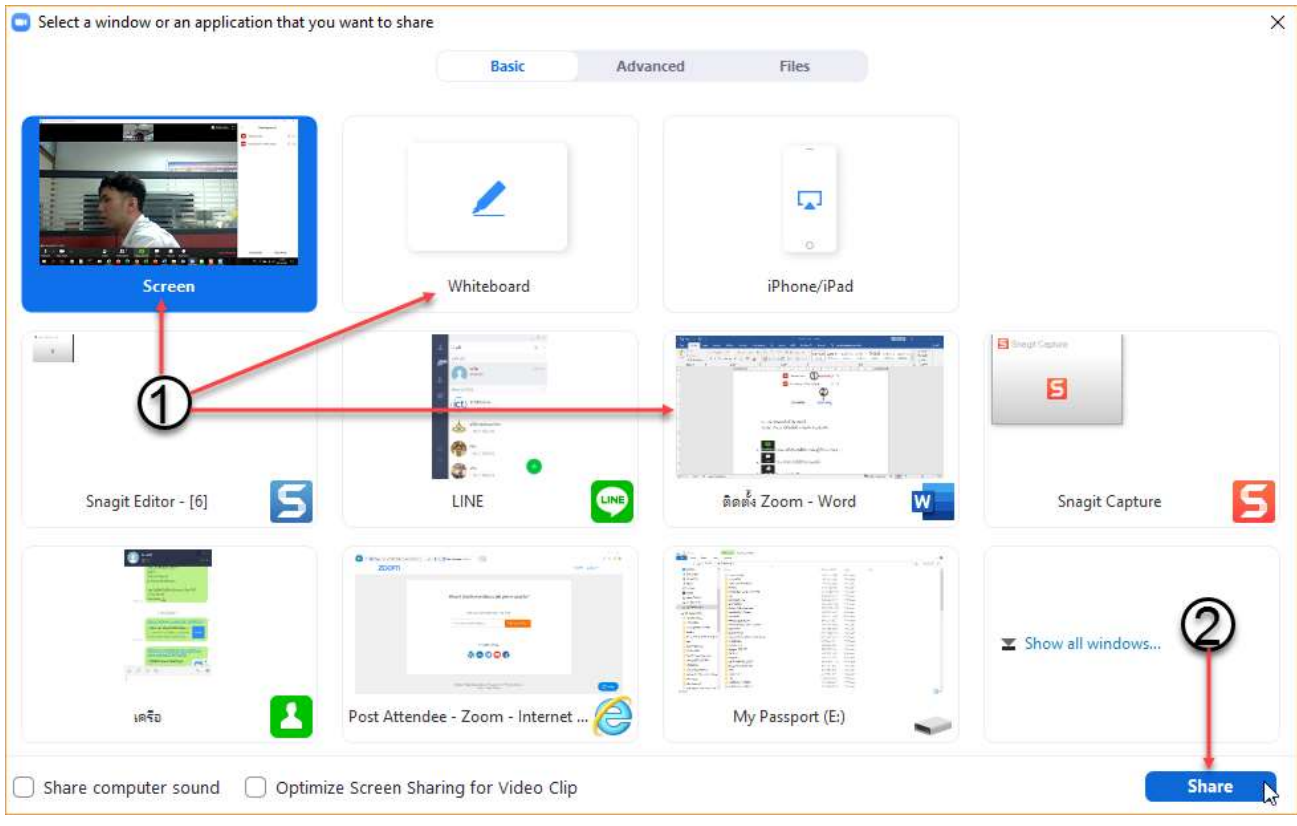

Screen คือการแชร์ ทุกอย่างที่อยู่บนหน้าจอ หรือโปรแกรมที่เราเปิดใช้งานอยู่ในขณะนั้น เช่น โปรแกรม Office Line Bowser ต่างๆ

Whiteboard คือ การสร้างกระดานขึ้นมาเพื่อเขียน เหมาะสำหรับการเรียนการสอนที่ต้องอธิบายด้วยการ เขียน

5.2 ยกเลิกการแชร์โดยเลื่อนเมาส์ไปยังด้านบนจอภาพ แล้วคลิกปุ่ม Stop Share

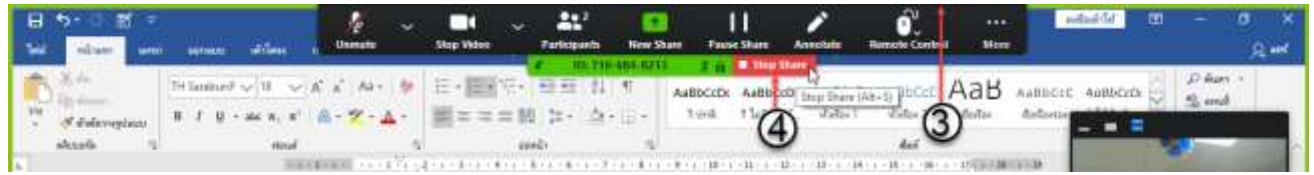

6. Chat สนทนากับผู้เข้าร่วมประชุมอื่น

6.1 คลิกเลือกว่าต้องการส่งไฟล์ให้ทุกคนหรือว่าเลือกเฉพาะบางคน

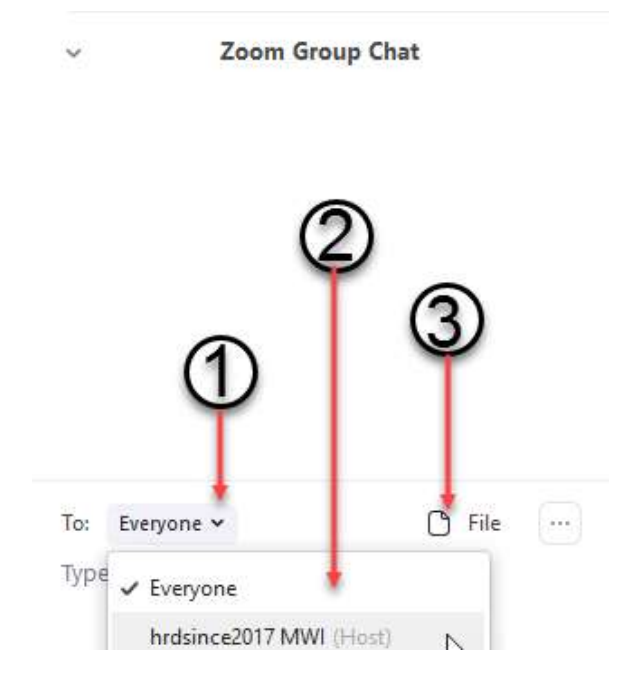

## 6.2 เลือกรูปแบบการส่งไฟล์

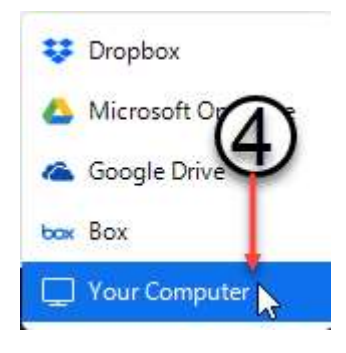

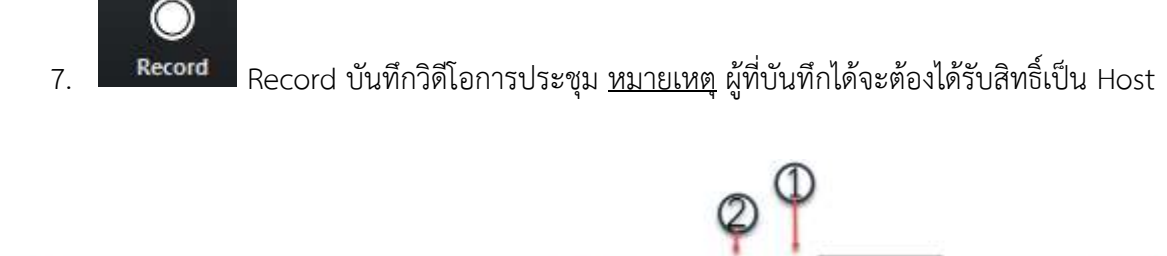

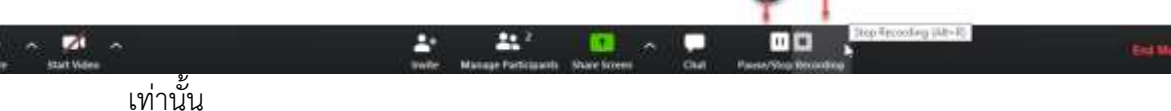

- 7.1 ปุ่มหยุดอัดเสียง
- 7.2 ปุ่มหยุดอัดชั่วคราวและอัดต่อ

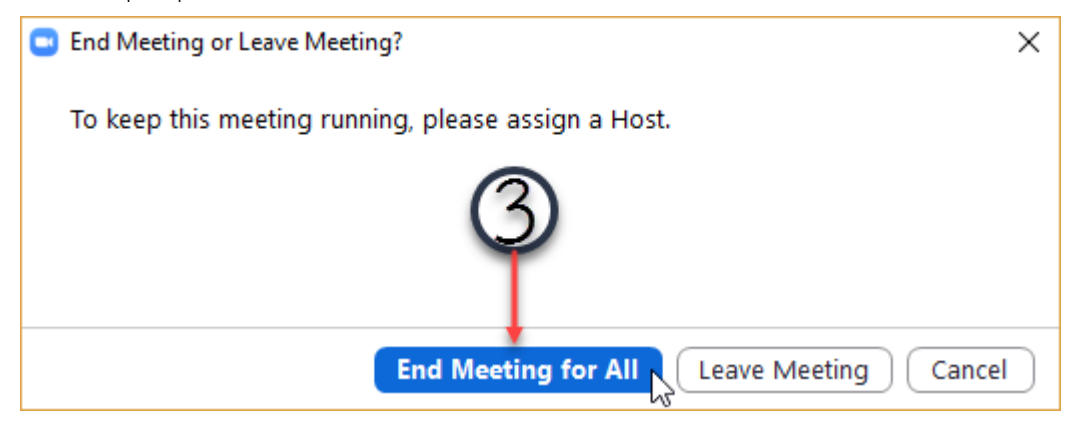

เมื่อกดออกจากโปรแกรมด้วยปุ่ม End Meeting for All ระบบจะทำการแปลงไฟล์

เป็นไฟล์ mp4 แล้วเปิด Folder จะได้ไฟล์ zoom\_X.mp4

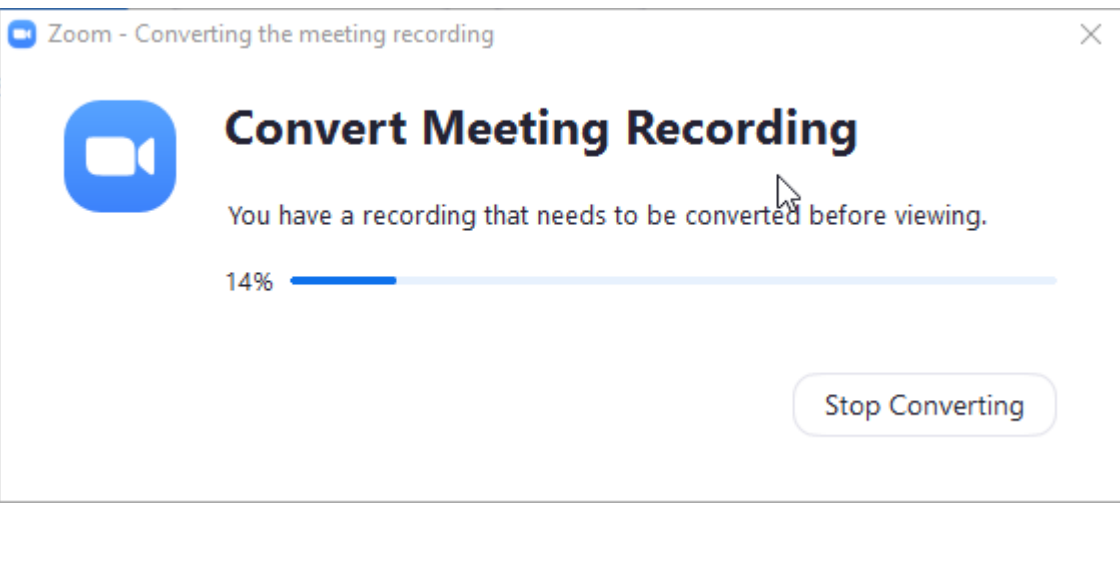

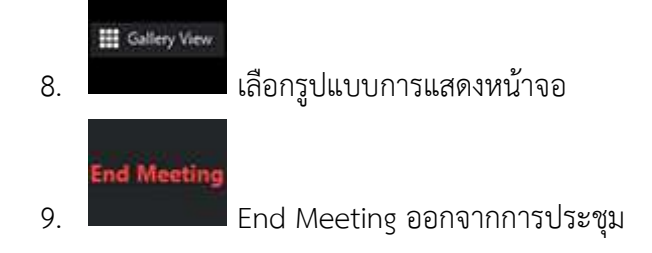

**การใช้งาน Zoom ที่ยังไม่ได้ชำระเงินจะสามารถเป็นเจ้าของห้องประชุมได้นาน 40 นาที ต่อการประชุม**